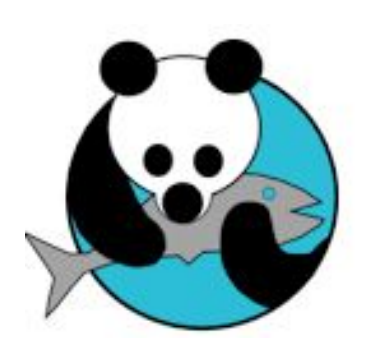

# waterbear

le premier SIGB libre et gratuit accessible en ligne

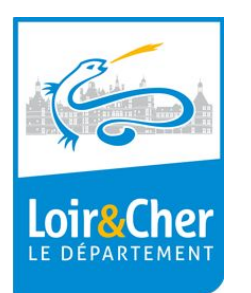

# Formation perfectionnement

### Ordre du jour

Point sur l'existant - Tour de table

Rappel de procédures - Editions

RGPD - Statistiques

Portail - Bokeh

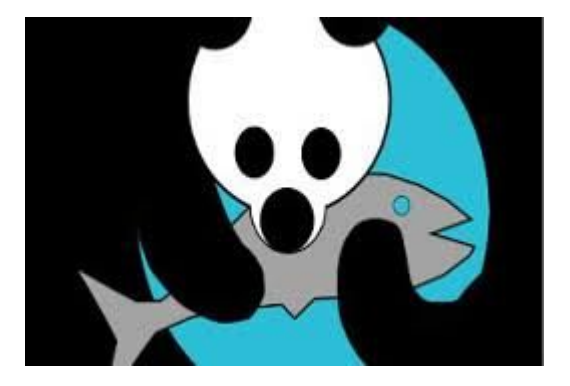

Navigateurs conseillés

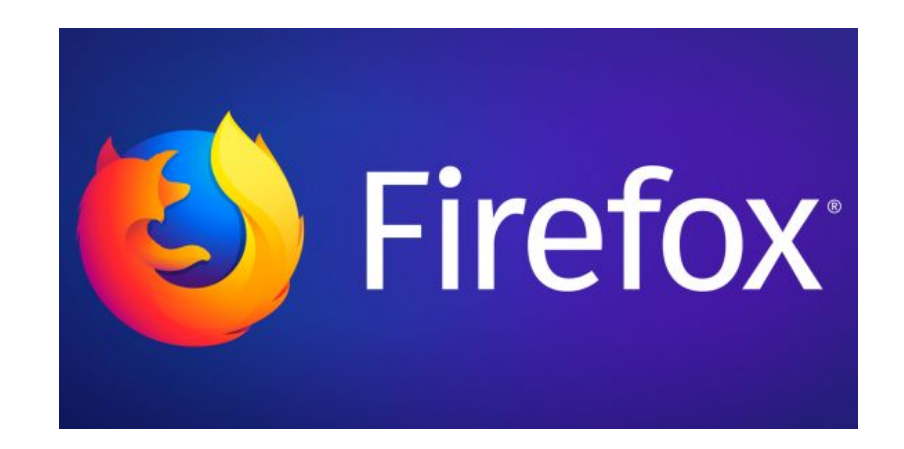

ou à défaut

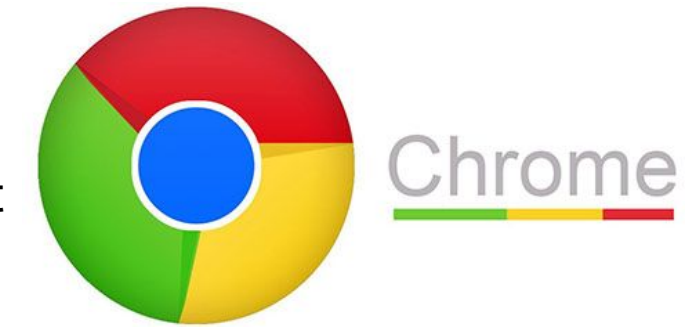

# Vous avez reçu un courriel...Votre compte waterbear va être supprimé …

Subject: Utilisez vous toujours Waterbear ? Madame, monsieur.

Vous avez créé un compte sur Waterbear pour l'établissement Bibliothèque Avaray Lestiou.

Afin d'éviter que des comptes inutilisés n'encombrent nos serveurs, nous vérifions périodiquement si vous utilisez toujours Waterbear.

Merci de cliquer sur un des liens ci-dessous pour nous faire connaitre votre souhait. (En l'absence de réponse pendant plus d'un mois, votre compte sera supprimé).

J'utilise toujours Waterbear dans un cadre professionnel

J'utilise toujours Waterbear dans un cadre personnel ou pour faire des tests

Je n'utilise plus Waterbear. Vous pouvez supprimer mon compte. (nécessite confirmation)

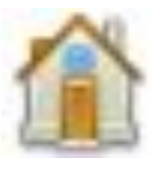

# Traitements quotidiens

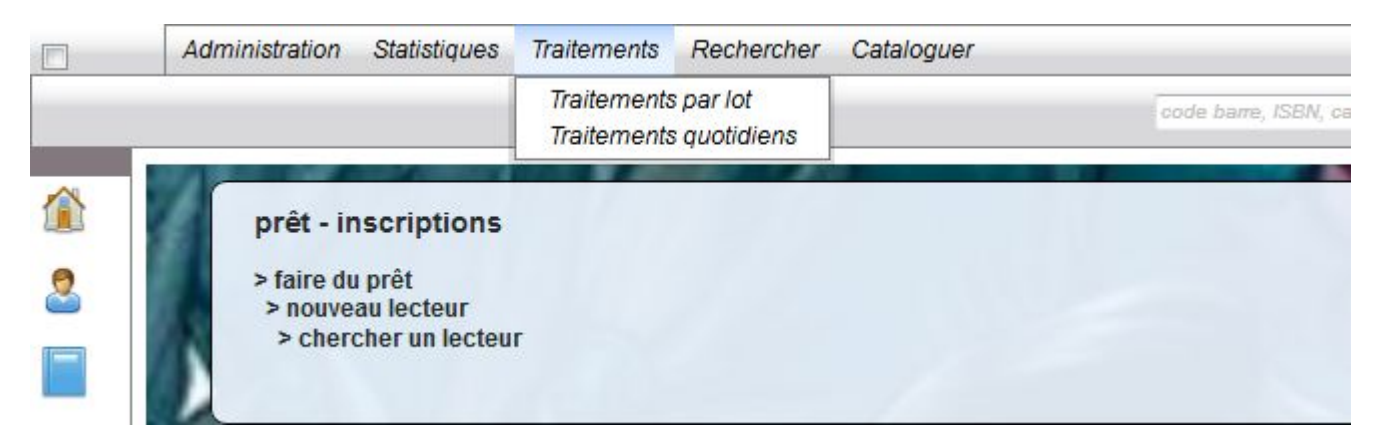

Les traitements de nuit sont lancés automatiquement

vous n'avez plus à vous en préoccuper

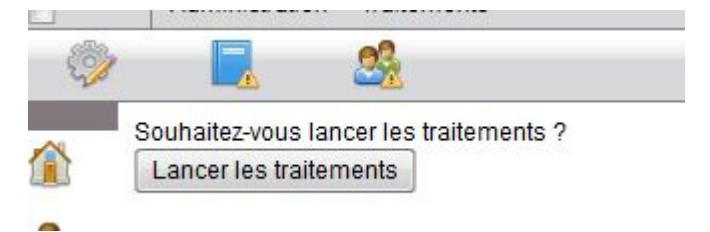

#### **Résultats**

traitements

quotidiens

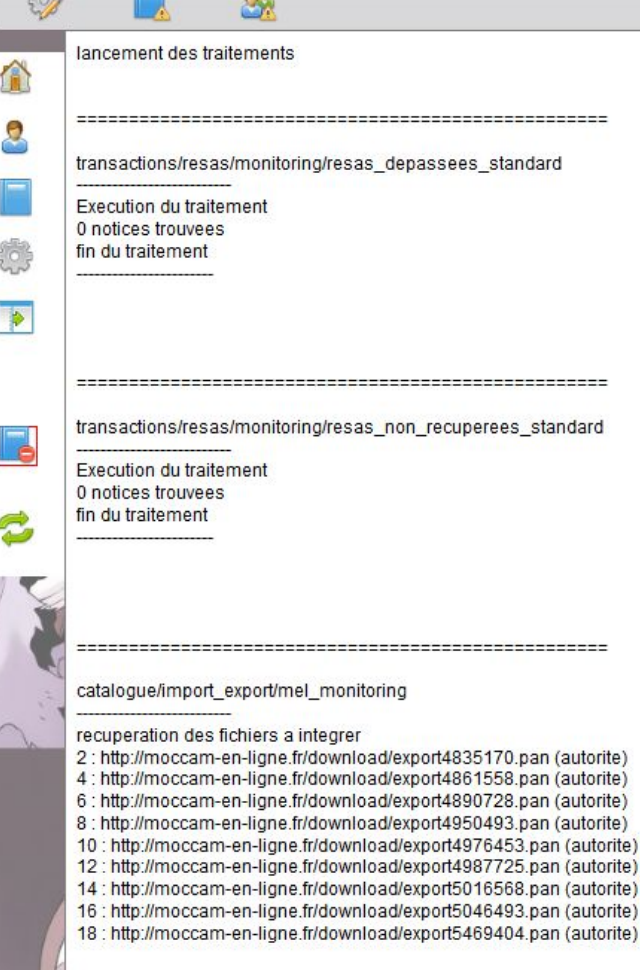

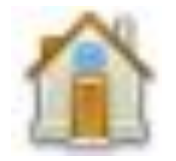

# Traitements lettres de rappels

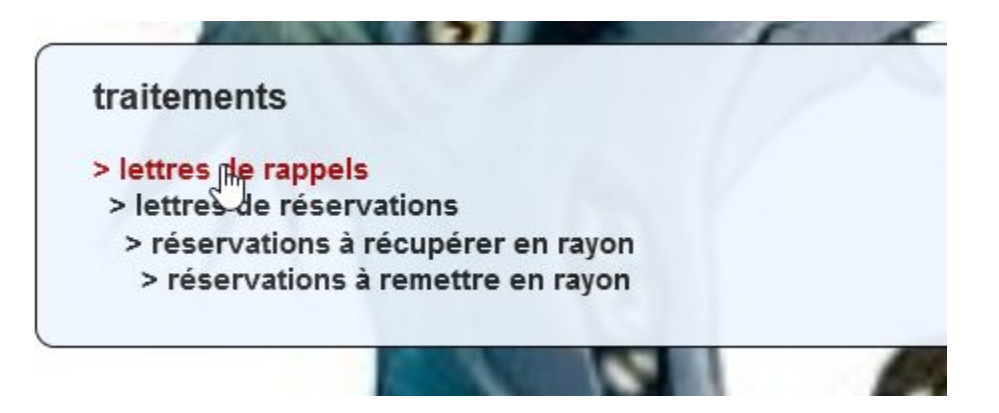

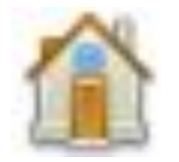

# Traitements lettres de rappels

\*\*option\*\* restreindre les prêts faisant l'objet d'un rappel à un panier donné

simuler l'envoi

mail de test (optionnel). Si la case "test" est cochée, seule cette adresse recevra les mails. Sinon, elle sera mise en copie des mails

 $\checkmark$ 

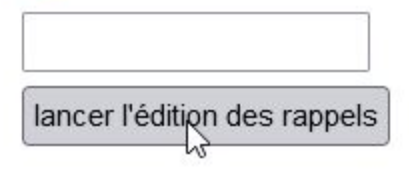

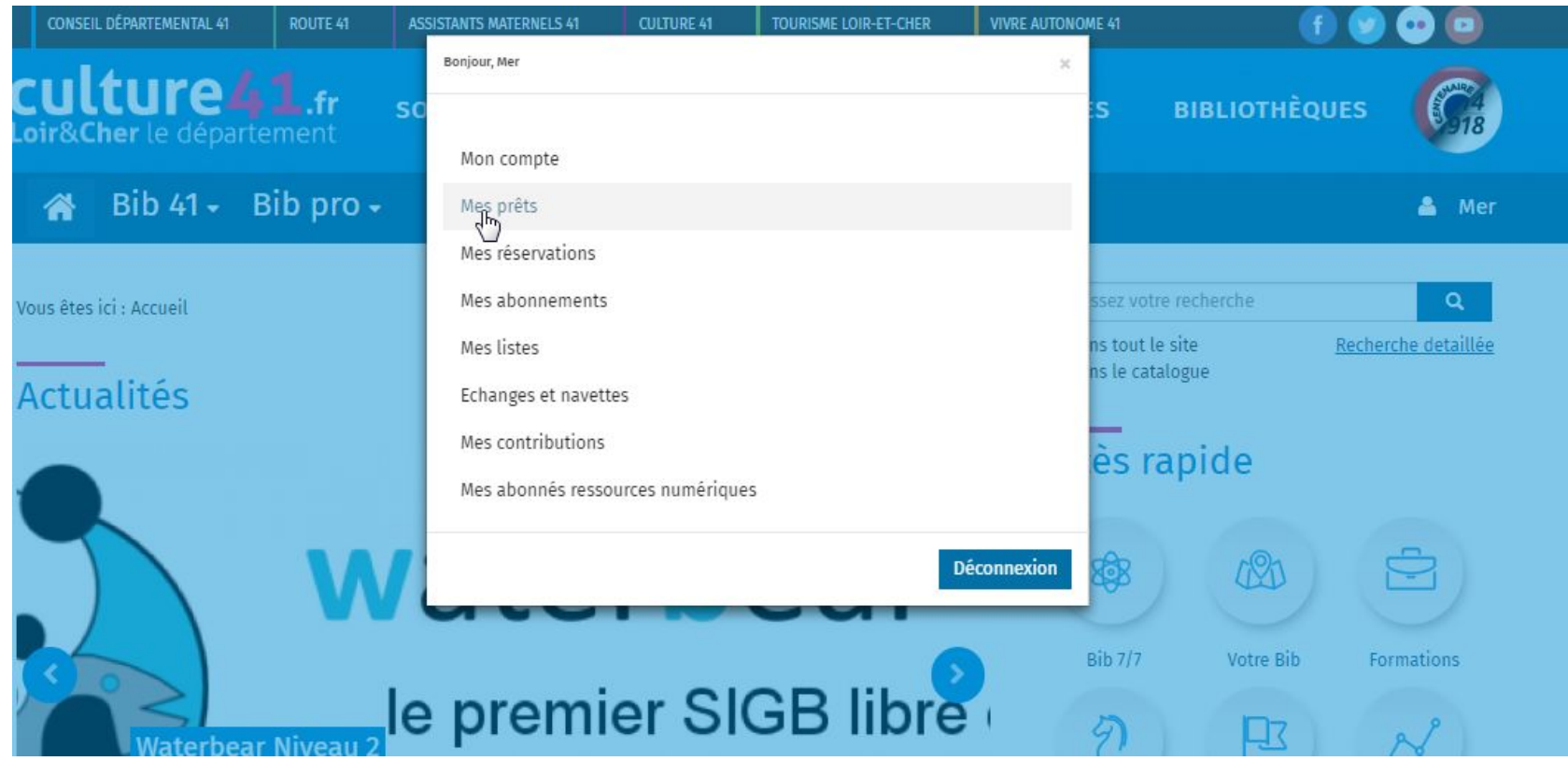

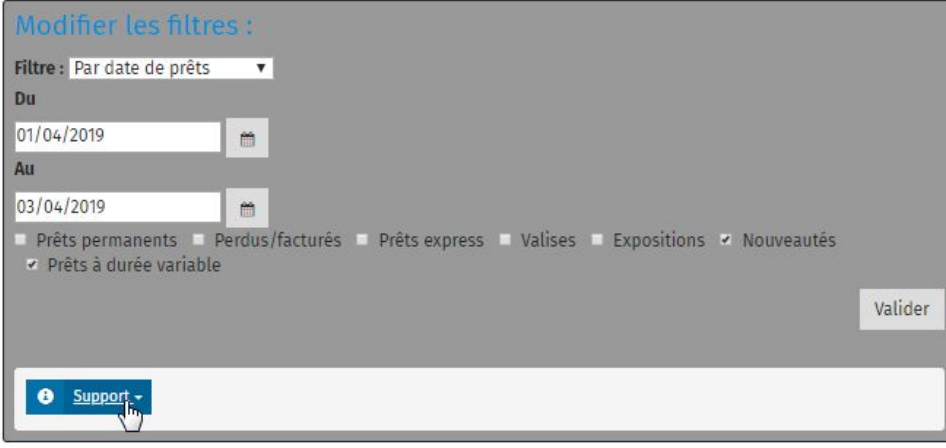

#### Vous avez 72 prêts

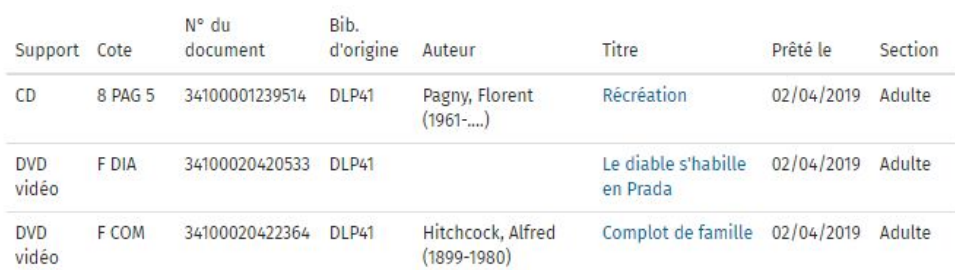

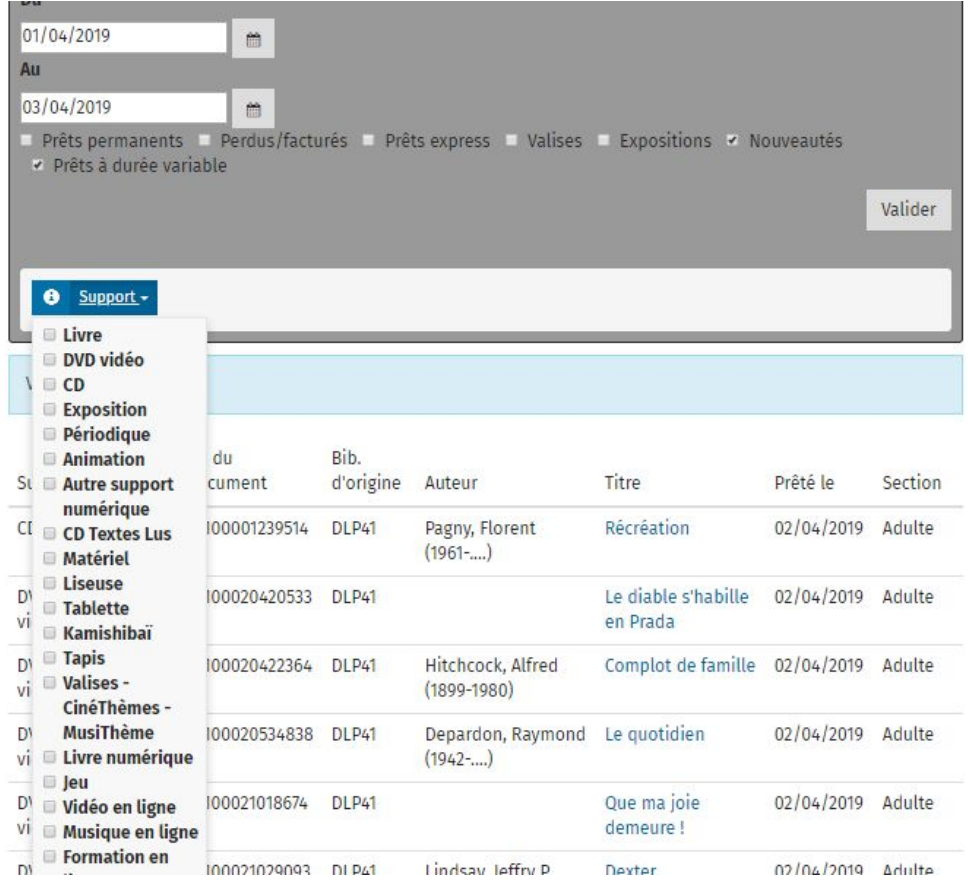

 $ts$ 

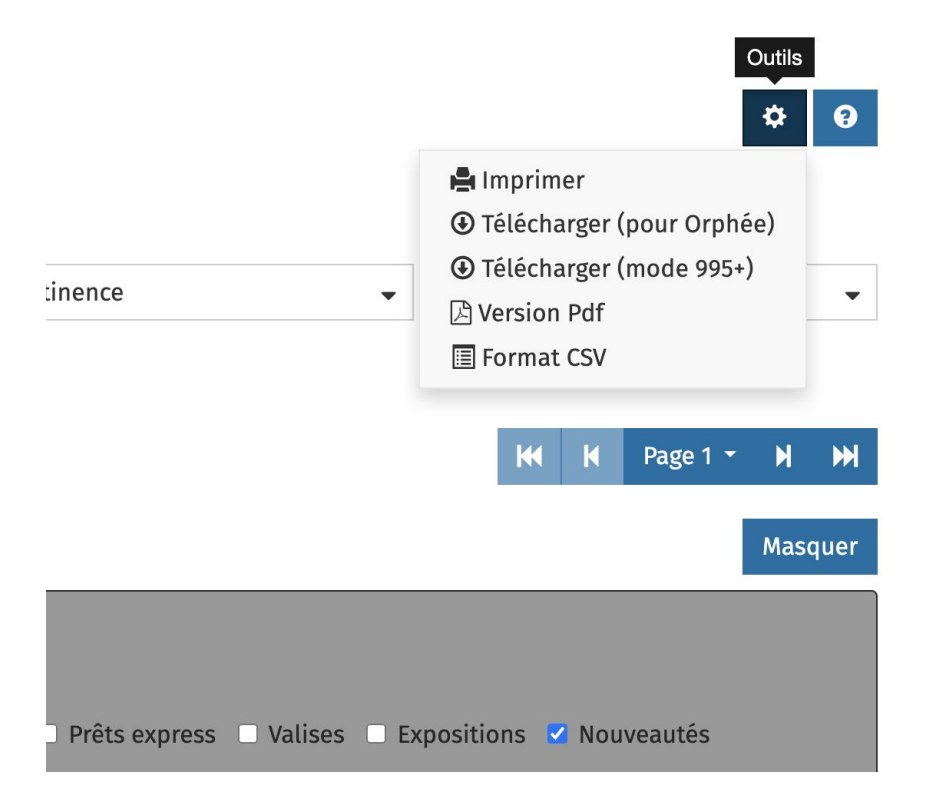

×

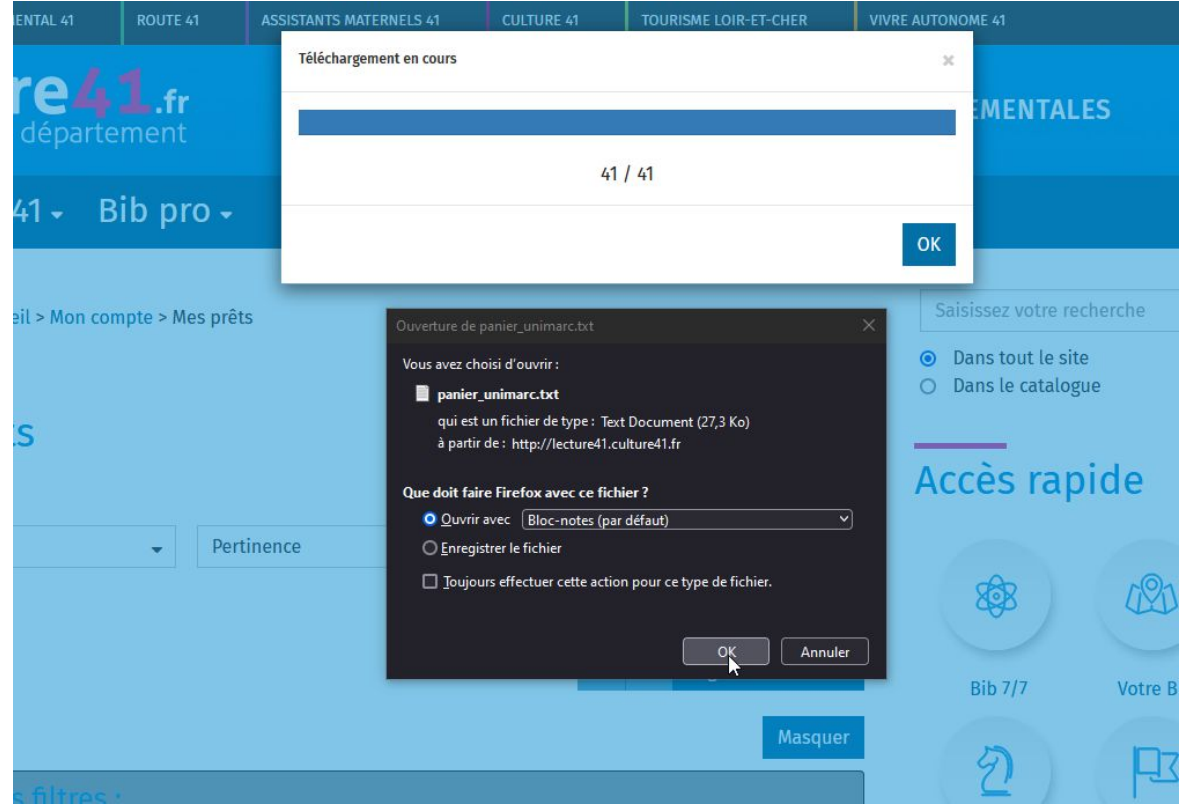

### Importation des notices

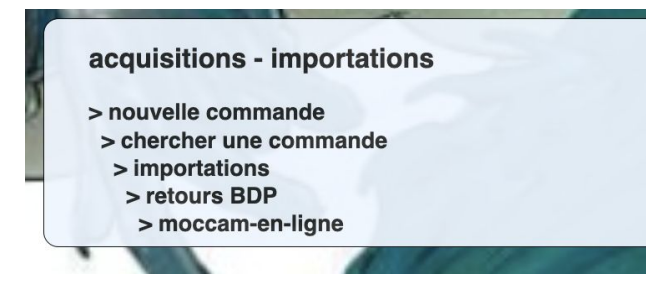

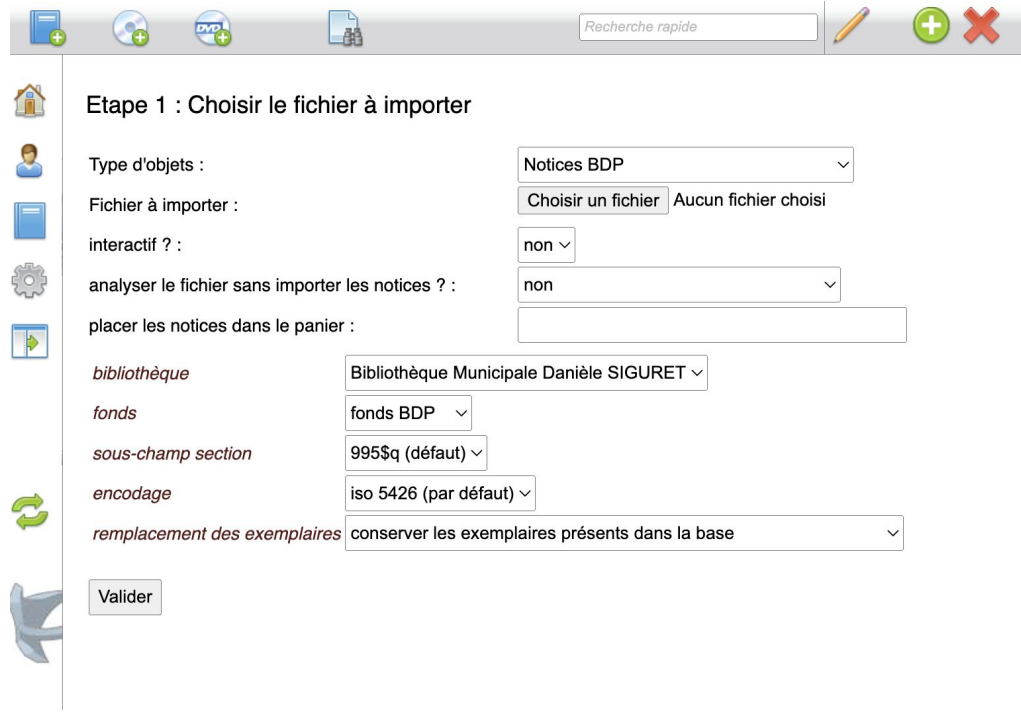

remplacement des exemplaires remplacer les exemplaires existants par ceux des notices importées  $\vee$ 

#### Retour des documents DLP

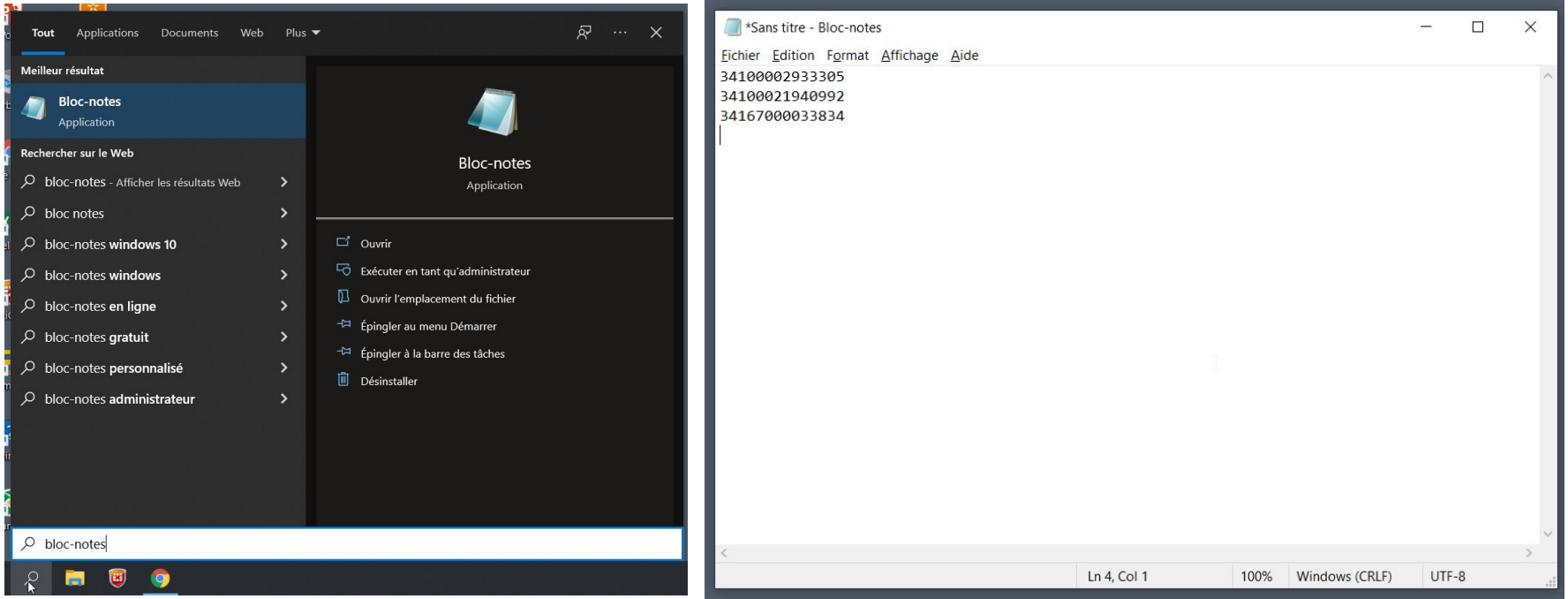

1 - ouvrir un éditeur de texte brut comme le bloc-notes

2 - scanner les codes-barres des documents DLP à rendre, les uns en-dessous des autres

### Retour des documents

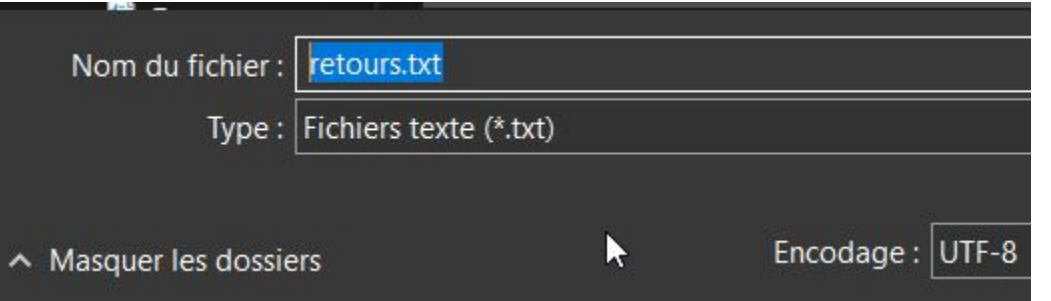

- 3 enregistrer le fichier en format .txt
- 4 dans WB, retours DLP : sélectionner le fichier .txt et valider. Les documents sont passés en statut "non actif".

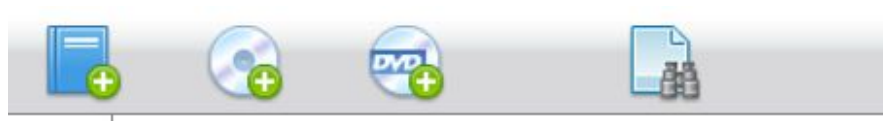

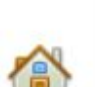

valider

Sélectionnez le fichier de retours : Choisir un fichier retours.txt

### Corriger les problèmes d'importation de CD ou DVD

1 - N'intégrez pas les CD et DVD dans les rayons 2 - Cliquez sur chercher un document - par lot de codes barres

3 - Passez tous les codes barres des CD ou des DVD dans le champ de saisie et cliquez sur Lancer la recherche

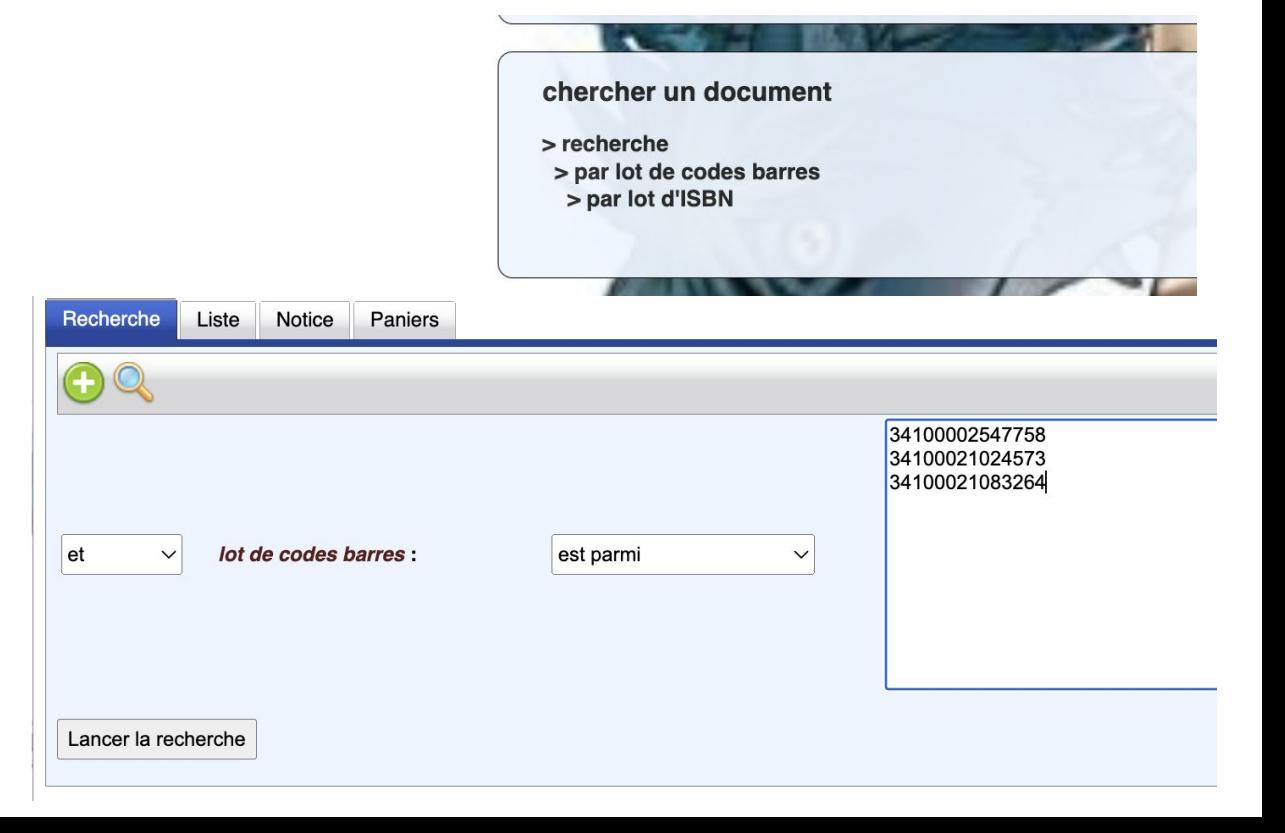

# Corriger les problèmes d'importation de CD ou DVD

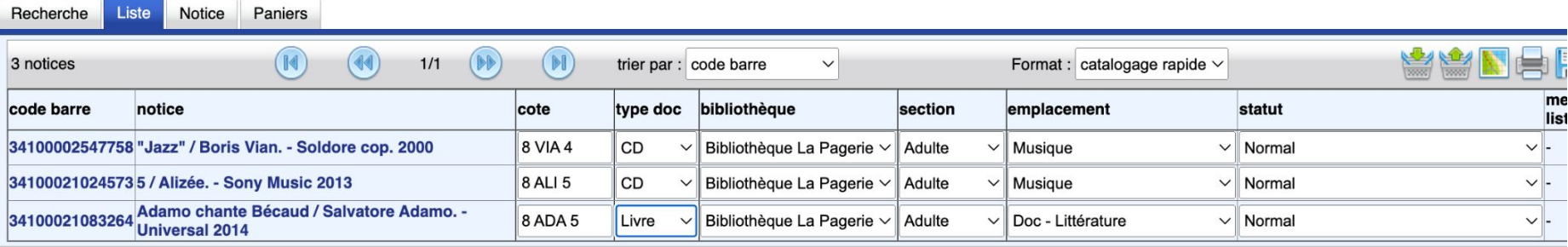

4 - Changez directement le type de doc et/ou l'emplacement en sélectionnant la bonne information. Il n'est pas nécessaire d'enregistrer les modifications.

5 - Recommencez l'opération (si nécessaire) pour un autre support

#### Editer des listes de documents

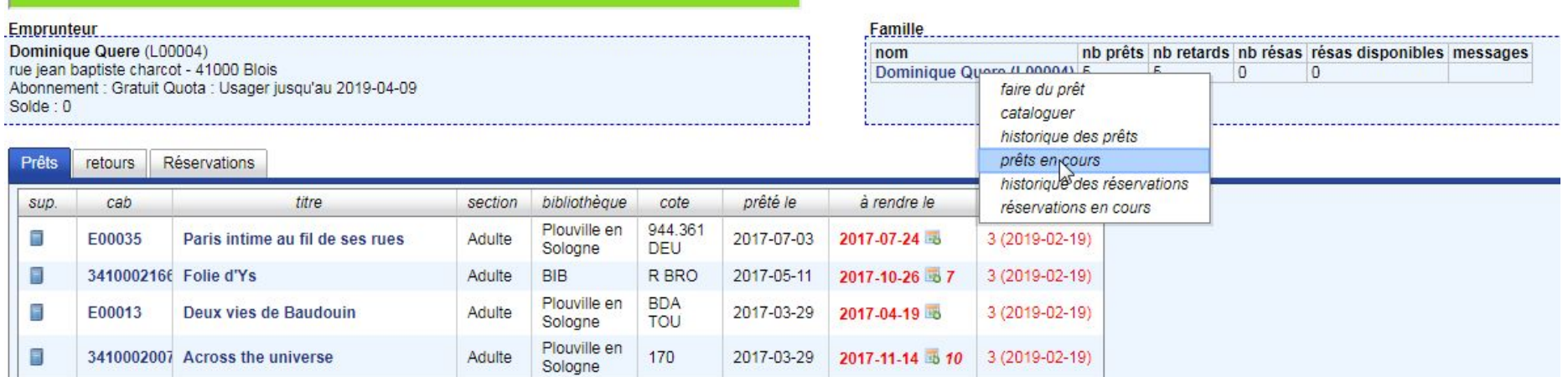

#### Editer des listes de documents

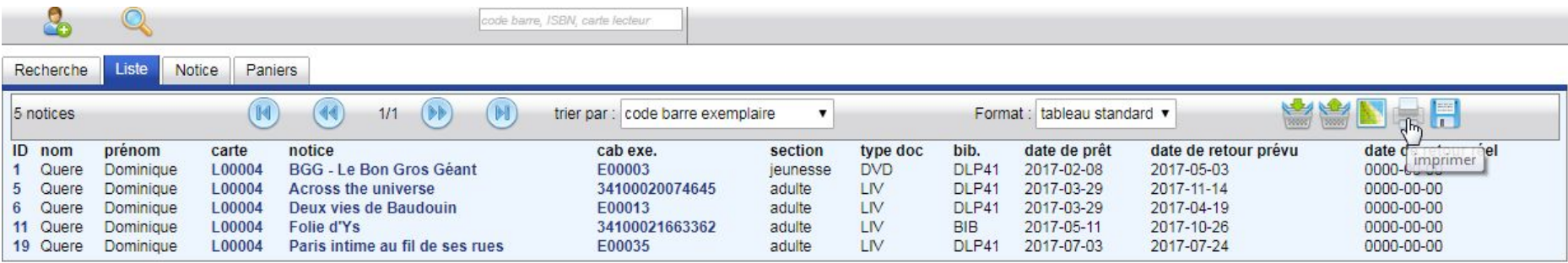

#### Historiques des prêts par lecteur

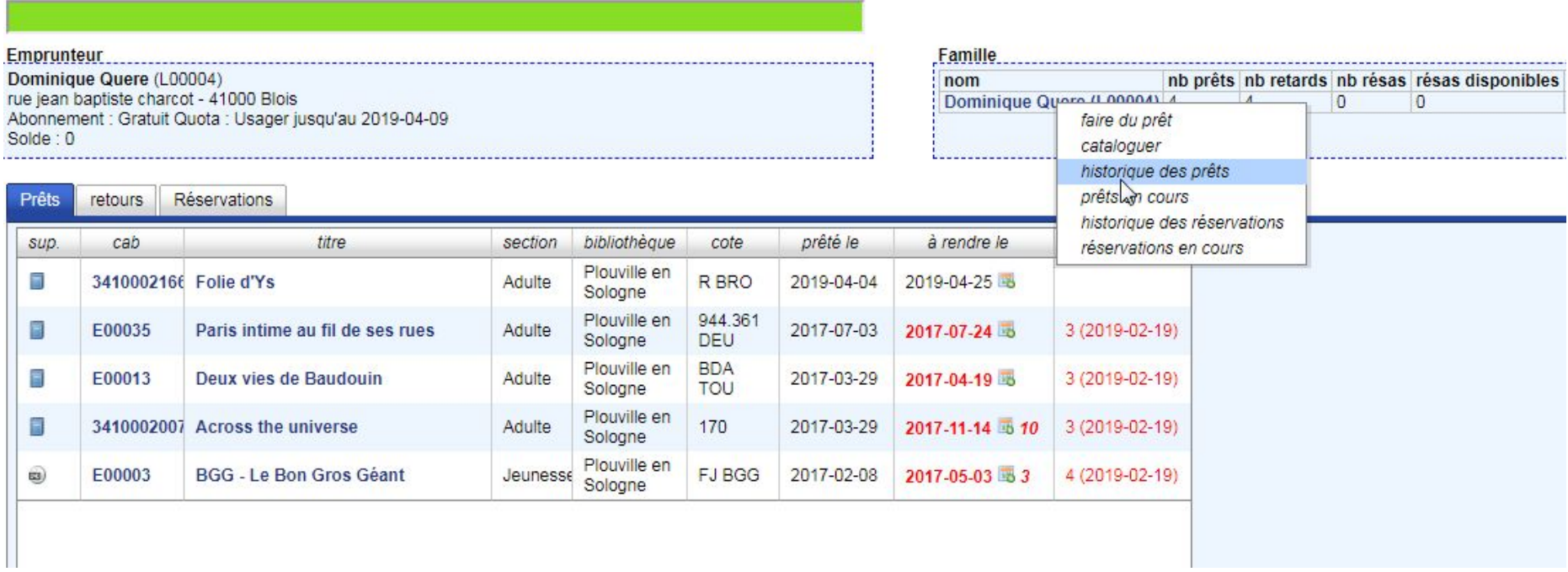

#### Historiques des prêts par lecteur

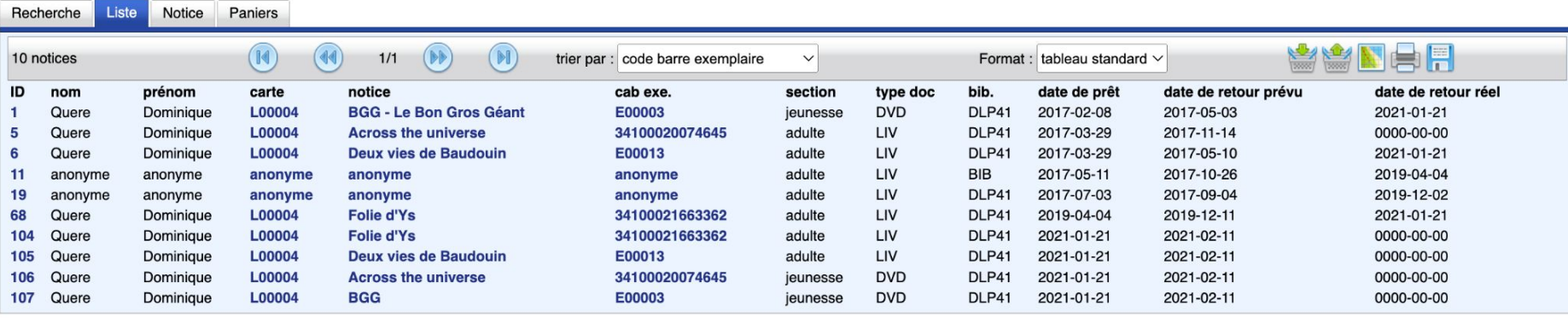

#### Historiques des prêts par document

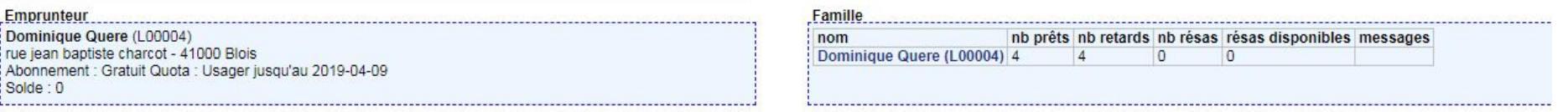

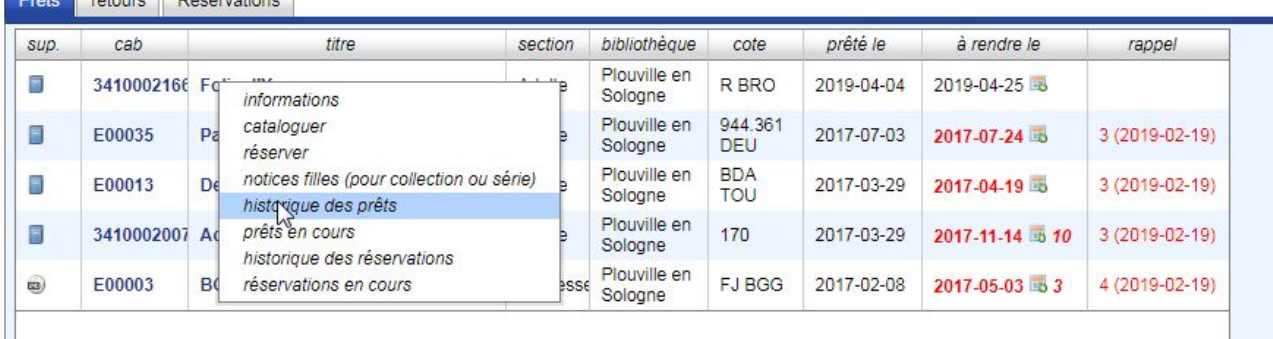

reteure Décentions

#### Historiques des prêts par document

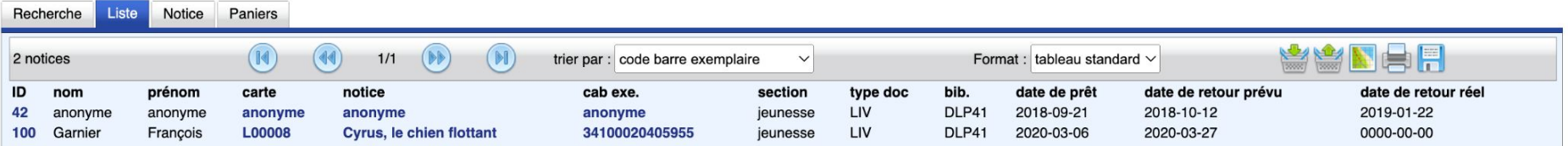

### Traitement (allégé) des périodiques

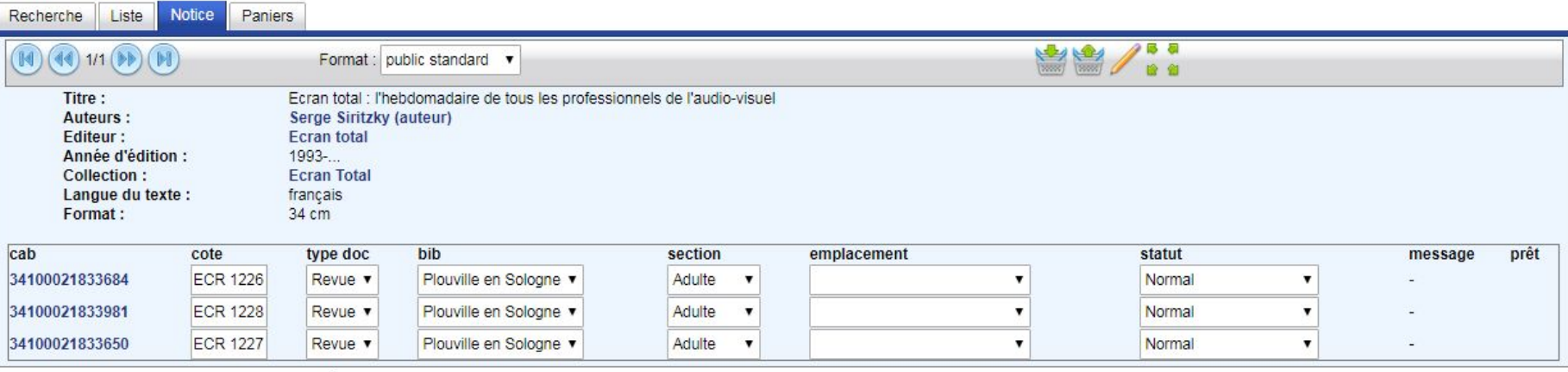

 $\overline{\phantom{a}}$ 

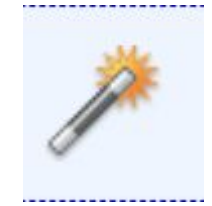

#### Avant

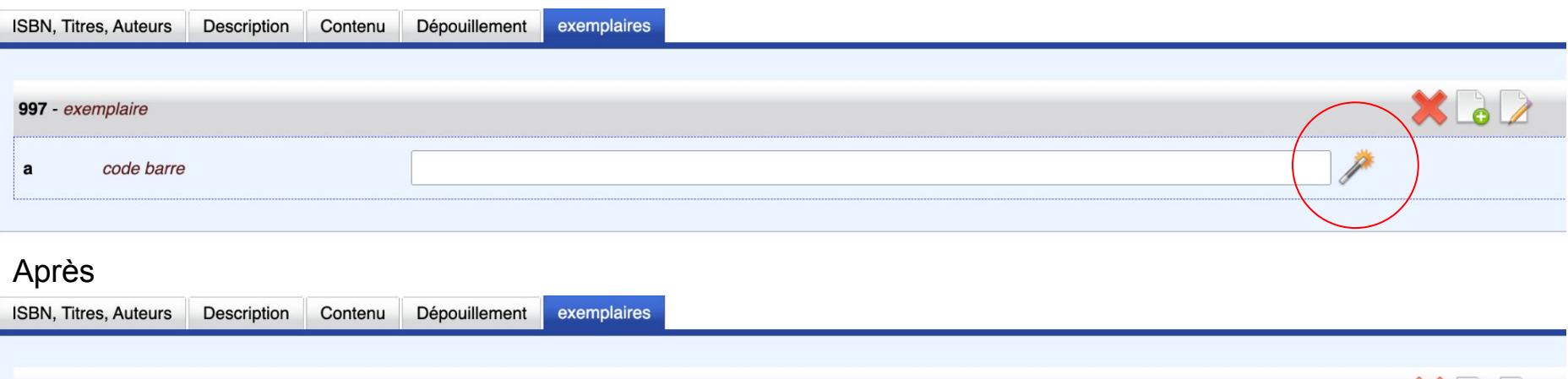

Exemplaires : Suppression possible de la

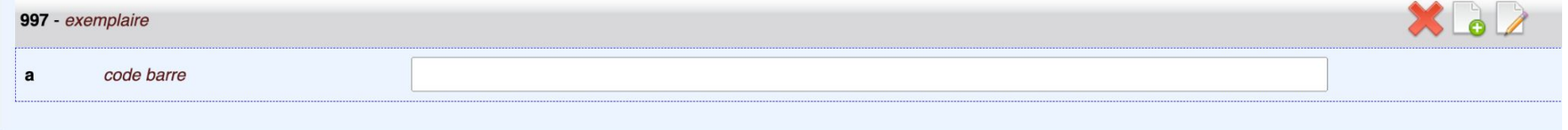

# Mai 2018 : Conformité Réglementation Générale sur la Protection des Données (personnelles)

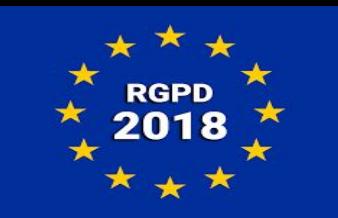

Waterbear est une base de données informatisée en ligne..

- la [RGPD](https://fr.wikipedia.org/wiki/R%C3%A8glement_g%C3%A9n%C3%A9ral_sur_la_protection_des_donn%C3%A9es) remplace **la déclaration** à la Commission Nationale Informatique et Libertés par **la responsabilisation**. La CNIL continue ses missions de contrôle.

Créer un registre des activités de traitement, permettant d'expliquer et justifier :

Quelles données sont collectées,

Nécessaires à quelle activité,

Combien de temps ces données sont conservées

Qui peut y accéder (confidentialité)

# Mai 2018 : Conformité Réglementation Générale sur la Protection des Données

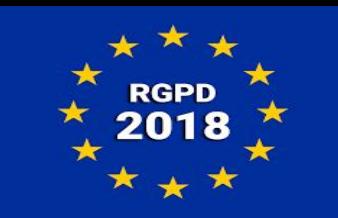

A prévoir :

- Informer les personnes concernées (adhérents) de leurs droits : consentement explicite, droit de regard, rectification, opposition, effacement. (Proposer un formulaire de contact pour ce faire si site web)
- Nommer un Délégué à la Protection des Données (Voir avec la collectivité concernée car la bibliothèque n'est sans doute pas le seul service à collecter des données personnelles)
- Savoir comment ces données sont protégées (Hébergées sur le serveur Waterbear)
- En cas de piratage, le signaler à la [CNIL.](https://www.cnil.fr/fr/rgpd-passer-a-laction)

### RGPD : l'anonymisation …

#### **Pour les lecteurs :**

Les lecteurs dont l**'abonnement est terminé depuis plus d'un an**, qui n'ont pas de prêts en cours et dont le solde est à zéro sont anonymisés.

**Pour les prêts :**

Les prêts **rendus depuis plus de 3 mois** sont anonymisés. Un prêt qui n'a pas été rendu n'est pas anonymisé.

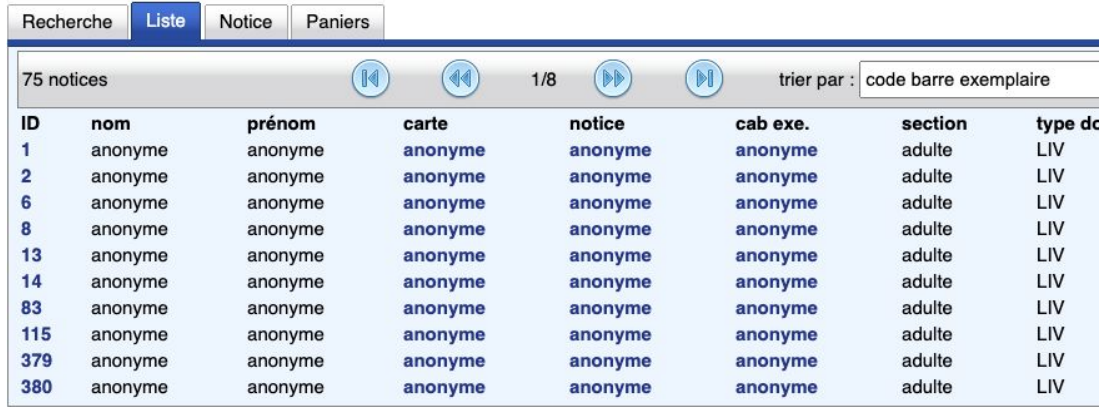

### RGPD : l'anonymisation …

................................

Pour les familles, le chef de famille n'est pas anonymisé si un des membres de la famille possède encore des prêts.

#### **Famille**

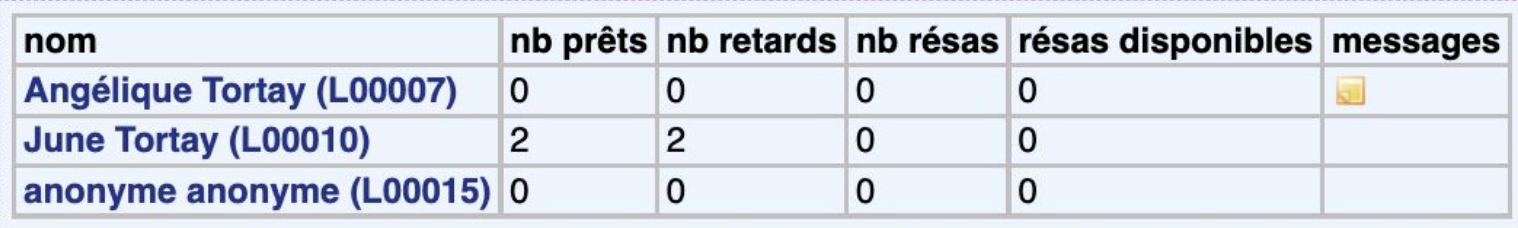

Pour chaque type de stats, possibilité de créer ses propres requêtes. Mais accès pré-paramétrées : onglet stats /stats sur les exemplaires /onglet panier/dossier waterbear

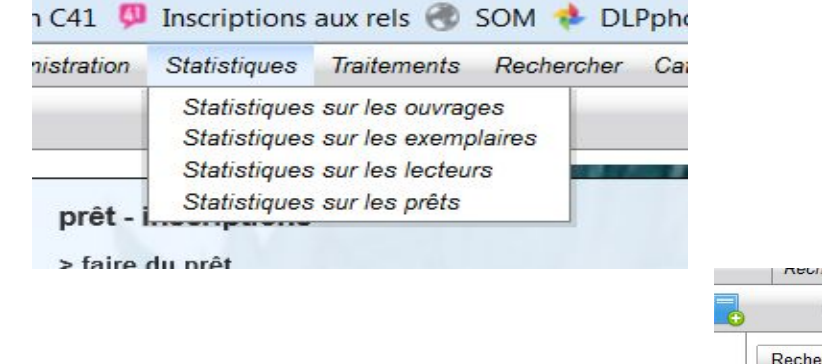

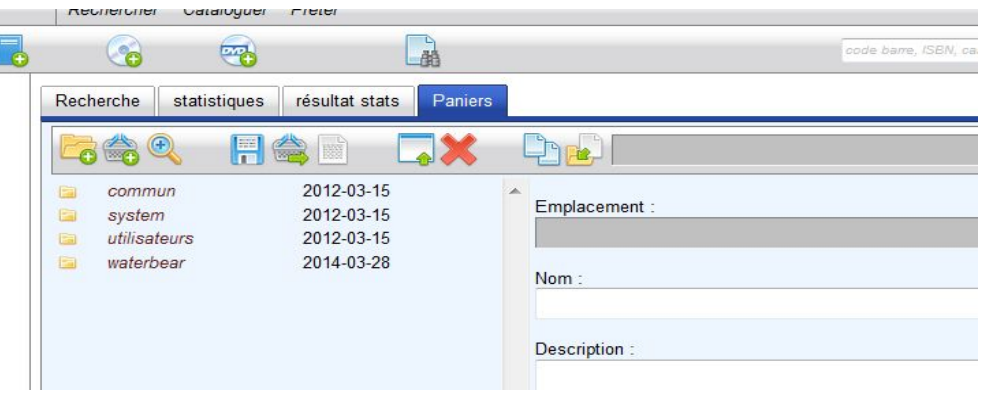

Accéder au dossier Statistiques / dossier Rapport SLL :

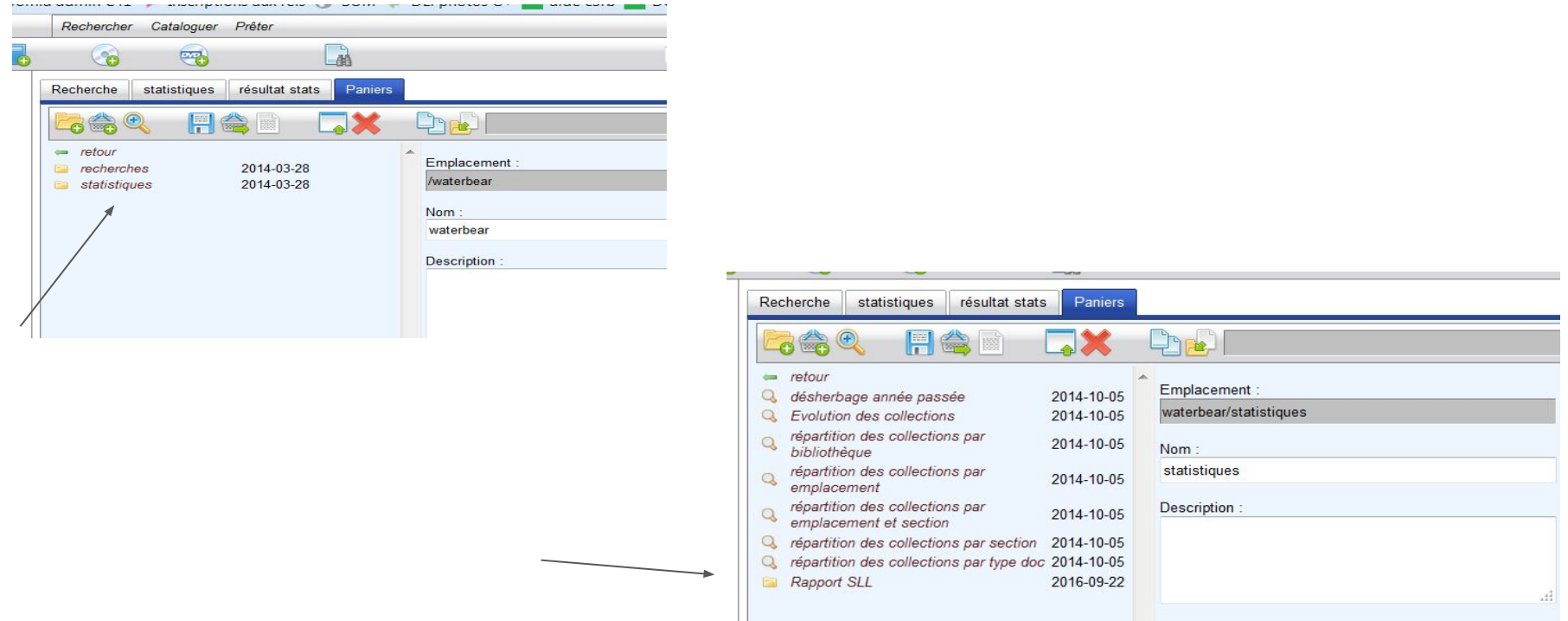

Cliquer sur le libellé de la requête désirée, puis icône "afficher ce panier"

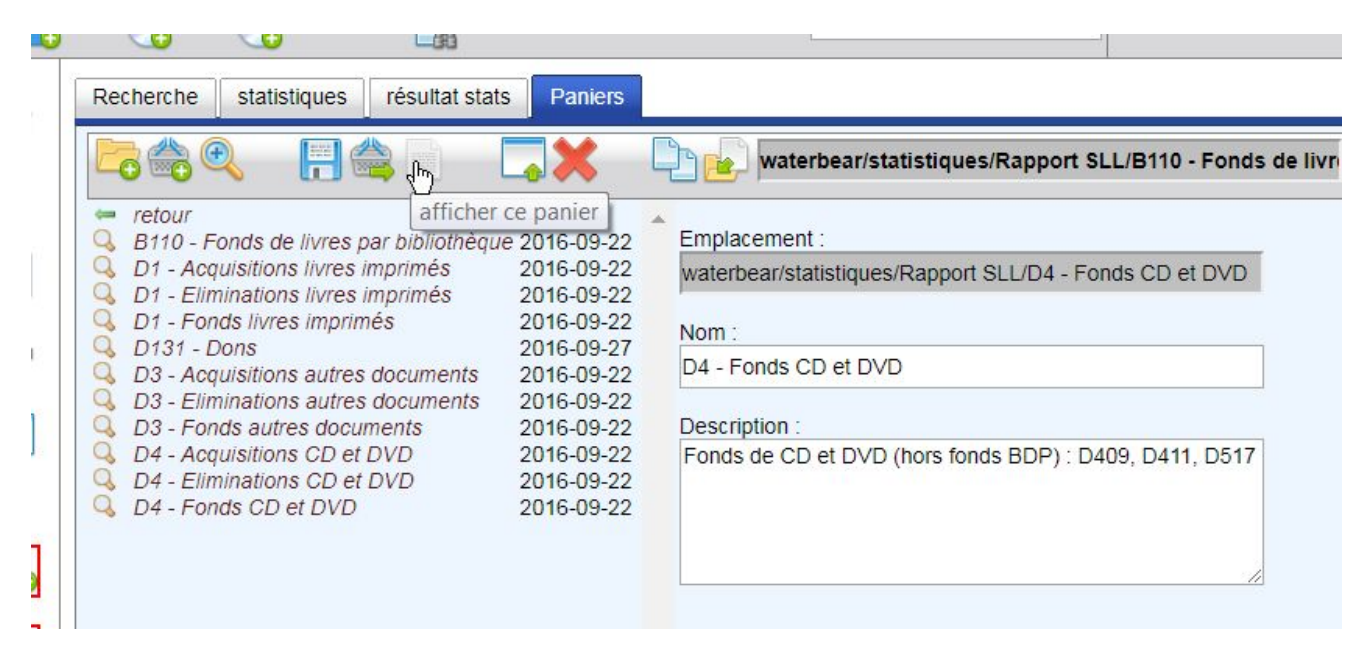

Permet d'accéder à un tableau et une représentation graphique pour chacune des statistiques choisies que l'on peut ajouter à un presse papier :

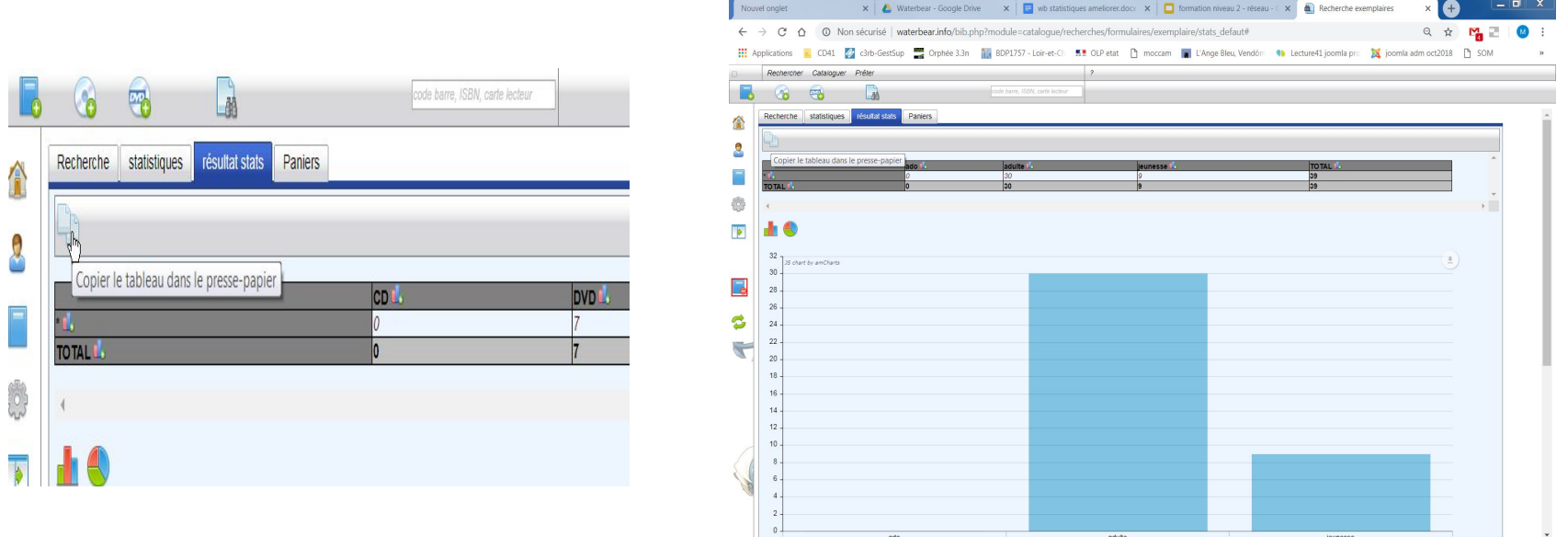

waterbear.info/bib.php?module=catalogue/recherches/formulaires/exemplaire/stats\_defaut#

### Importation dans Excel

Ouvrir un nouveau document tableur / choisir onglet Insertion / clic dans une case et clic droit / collage spécial

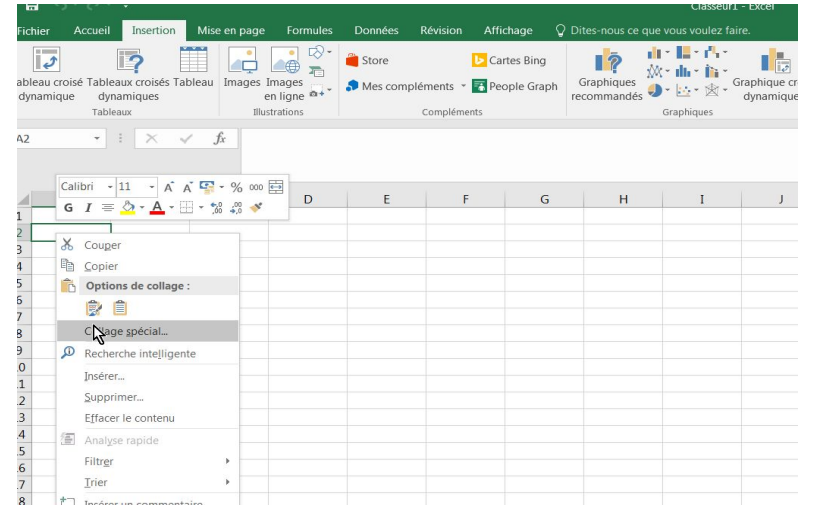

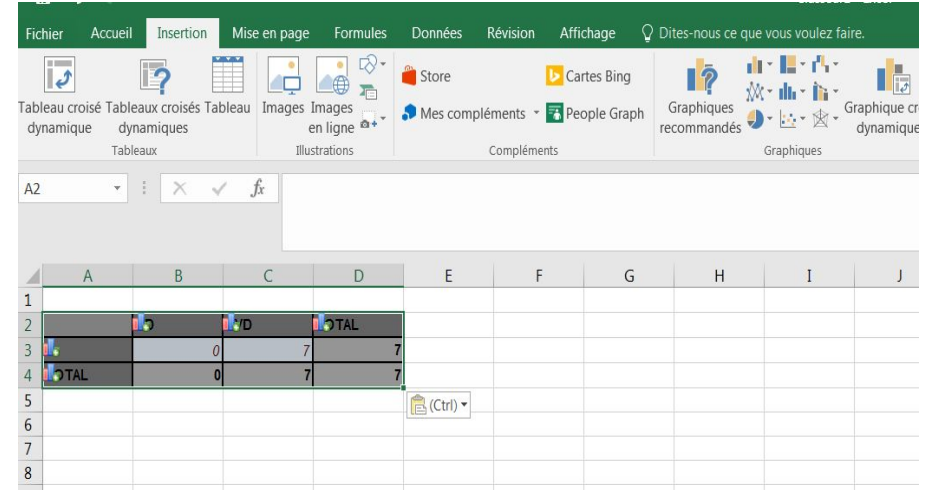

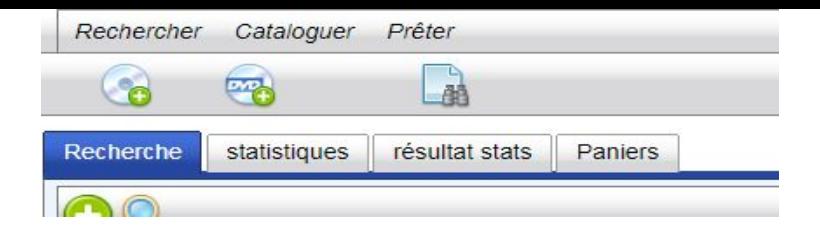

Utilisation des onglets :

**Recherche** : permet de faire une requête sur quoi va porter la statistique désirée et de mettre des restricteurs, des filtres.. (ex : Fonds propre, BD) Par défaut on a tout.

**Statistiques** : permet d'indiquer les critères d'affichage en tableau avec 1 ou 2 axes croisés maximum. Le tableau affichera les codes des variables étudiées pas les libellés.

Si on veut tous les codes d'un type : mettre un dièse : #.

**Résultats stats** : permet de voir les résultats de la requête composée aux 2 précédents onglets et de les copier dans un tableur pour les travailler.

**Paniers** : permet de créer et d'accéder à des requêtes/recherches sauvegardées. Peut être statique ou dynamique (voir icônes différentes.) Les paniers statistiques ont intérêt à être dynamiques.

#### Créer ses requêtes stats ? Regarder les vidéos en ligne !

Quelques codes de recherche à connaître :

An : est l'année en cours ; an1 : l'année n-1, an2 : l'année n-2 etc. Renseigner l'année exacte ex : 2014

Mois : numéroté de 1 à 12, soit 8 = août

Jour : de dimanche 1 à samedi 7, soit 3 = mardi

Date : est la date du jour ; date1 : hier ; date2 : avant hier ; date\_an1 : même date du jour mais l'année antérieure

# : Critère, tous les éléments de la liste de choix désirée. Si on ne les veut pas tous, indiquer ce qu'on veut conserver à l'affichage avec les codes séparés par le signe pipe |. soit: RP|RSF

On peut "ajouter un champ de recherche" grâce à l'onglet Recherche (voir liste des autres champs disponibles). Ex. nombre de prêt ou d'exemplaire par notices.. et mettre # dans la case...

# Portail Bokeh

OPAC

Infos

Réservations

Compte lecteur

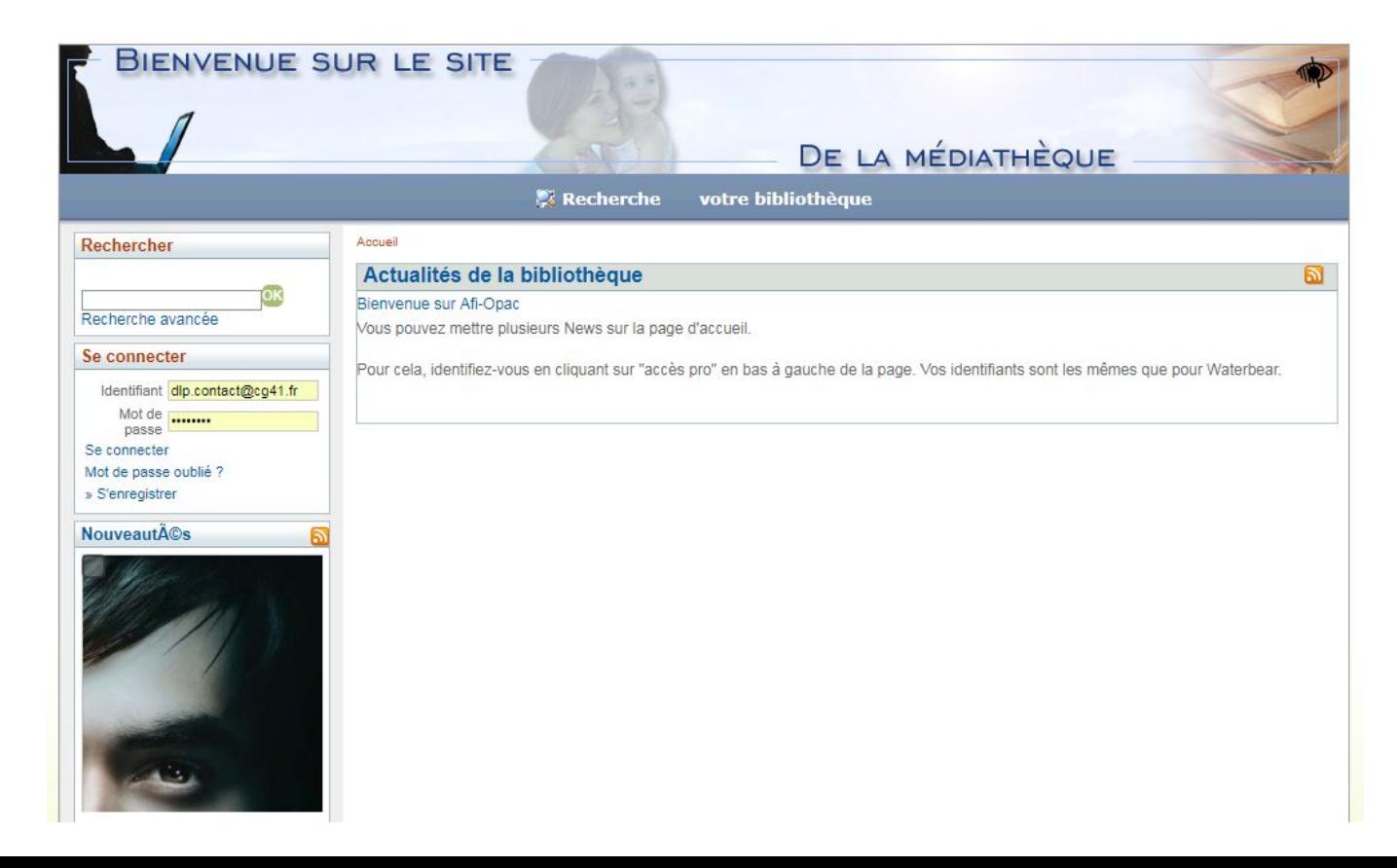

# Portail Bokeh

#### OPAC

Infos

Réservations

Compte lecteur

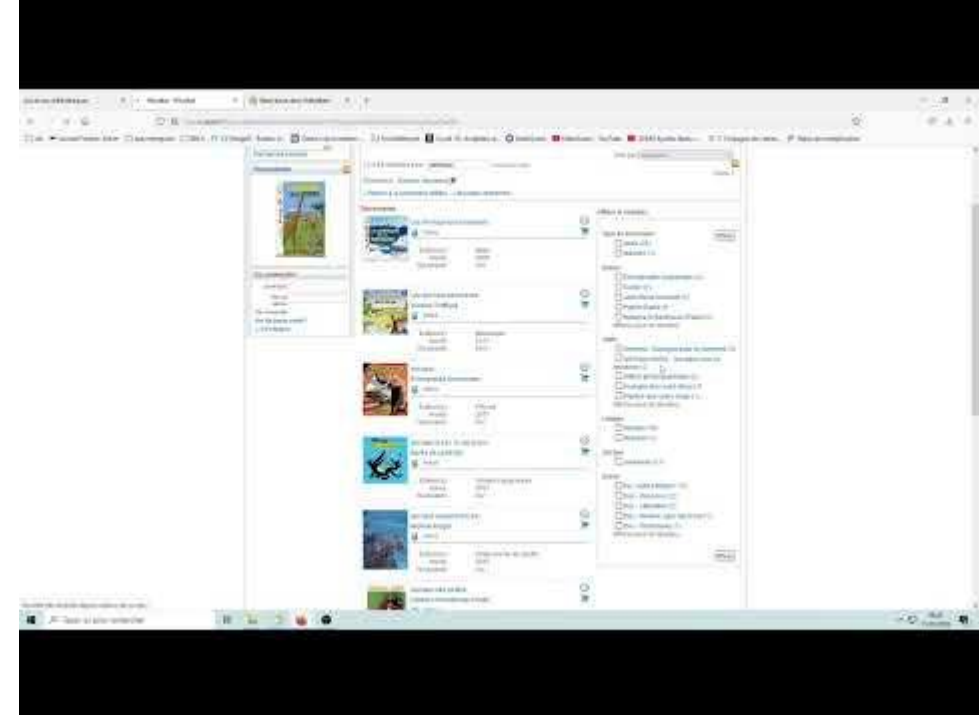

# Vos collectivités peuvent contribuer

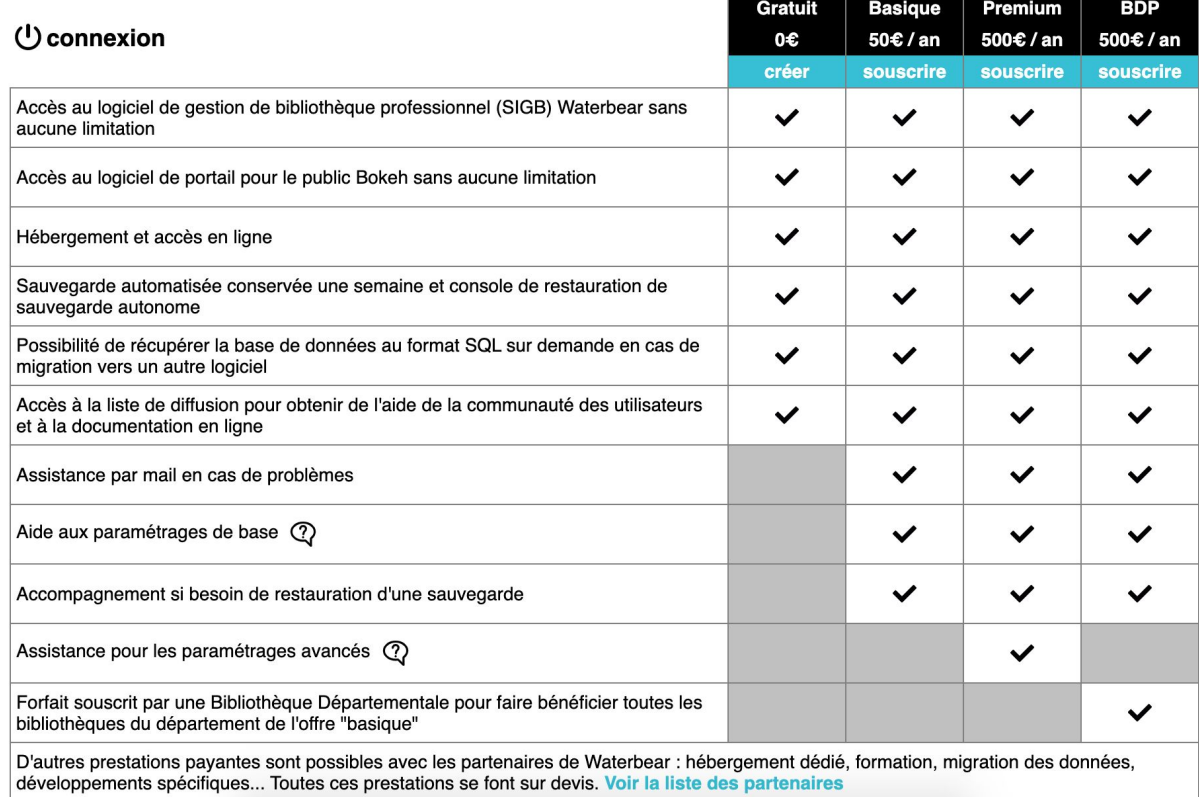

# Plus d'informations sur Waterbear

[http://waterbear.info/doc/waterbear\\_mode\\_emploi.pdf](http://waterbear.info/doc/waterbear_mode_emploi.pdf)

<https://indexmailwaterbear.wordpress.com/>

<https://waterbear.slite.com/p/channel/WjR3X1sbodwGUVyXnJJKLs>

# Merci de votre attention

DLP41 février 2022